## solaredge

# Guía de solución de problemas de Wi-Fi | mySolarEdge | NAM

### Historial de revisiones

Versión 1.0, Noviembre de 2023: publicación inicial.

### Contenidos

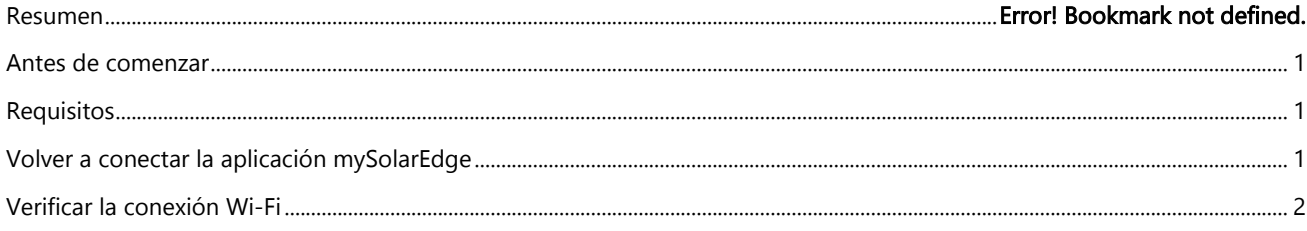

Resumen<br>La opción de Wi-Fi ofrece una comunicación inalámbrica para que los inversores SolarEdge se conecten al Portal de monitorización de SolarEdge. Puede volver a conectar un inversor a una red Wi-Fi local con la aplicación mySolarEdge.

#### <span id="page-0-0"></span>Antes de comenzar

Antes de configurar el Wi-Fi, le recomendamos que verifique que el inversor funcione y responda comprobando si se iluminan los LED del inversor. Si el inversor no responde, comuníquese con su instalador de SolarEdge para solucionar el problema.

## <span id="page-0-1"></span>**Requisitos**

- **Inversor Hub Home o Wave Home habilitado para SetApp de SolarEdge**
- Dispositivo inteligente con Android o iOS
- Aplicación mySolarEdge
	- [Android](https://play.google.com/store/apps/details?id=com.solaredge.homeowner&hl=en_US&gl=US&pli=1)
	- [iOS](https://apps.apple.com/gb/app/mysolaredge/id1473952773)

<span id="page-0-2"></span>Volver a conectar la aplicación mySolarEdge<br>Si el inversor no está conectado a la red inalámbrica, configure los ajustes de Wi-Fi para restablecer la comunicación del siguiente modo:

- 1. Inicie la aplicación mySolarEdge.
- 2. En la pantalla del tablero de control, haga clic en el icono del menú en la esquina superior izquierda.
- 3. Haga clic en Inverter Communication (Comunicación con el inversor) y, a continuación, en el botón Configure Wi-Fi (Configurar Wi-Fi) situado en la parte inferior de la pantalla.
- 4. Seleccione la red necesaria e introduzca la contraseña cuando se le solicite.

Una vez que el inversor esté conectado a la red Wi-Fi, verifique si se enciende una luz LED azul en el tubo LED que está debajo del inversor y verifique el estado de comunicaciones S\_OK en las pantallas Communications (Comunicaciones) o Status (Estado). Esto indica que el inversor está conectado y se comunica con los servidores de monitorización de SolarEdge.

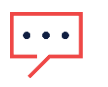

#### **NOTE**

Si no aparece el LED azul/S\_OK, le recomendamos que se comunique con su instalador para obtener más ayuda.

## solar<mark>edge</mark>

# <span id="page-1-0"></span>Verificar la conexión Wi-Fi<br>Para verificar que dispone de conexión Wi-Fi, haga lo siguiente:

- 1 Inicie la aplicación móvil mySolarEdge.
- 2 Haga clic en el icono del menú en la esquina superior izquierda.
- 3 Haga clic en Inverter Communication (Comunicación con el inversor) o Inverter Status (Estado del inversor).
	- Inverter Communication (Comunicación con el inversor): muestra los detalles de la conexión a Internet junto con un mensaje de estado si se produce un error de conexión.
	- Inverter Status (Estado del inversor): muestra las distintas mediciones del inversor, incluida la producción del inversor, las tensiones y el estado de las comunicaciones.